## **中国大学 MOOC 注册学习流程-手机版-三明学院**

1. 打开手机 App Store (iphone)或应用商店(android),输入"中国大 学 MOOC"找到应用,下载并安装

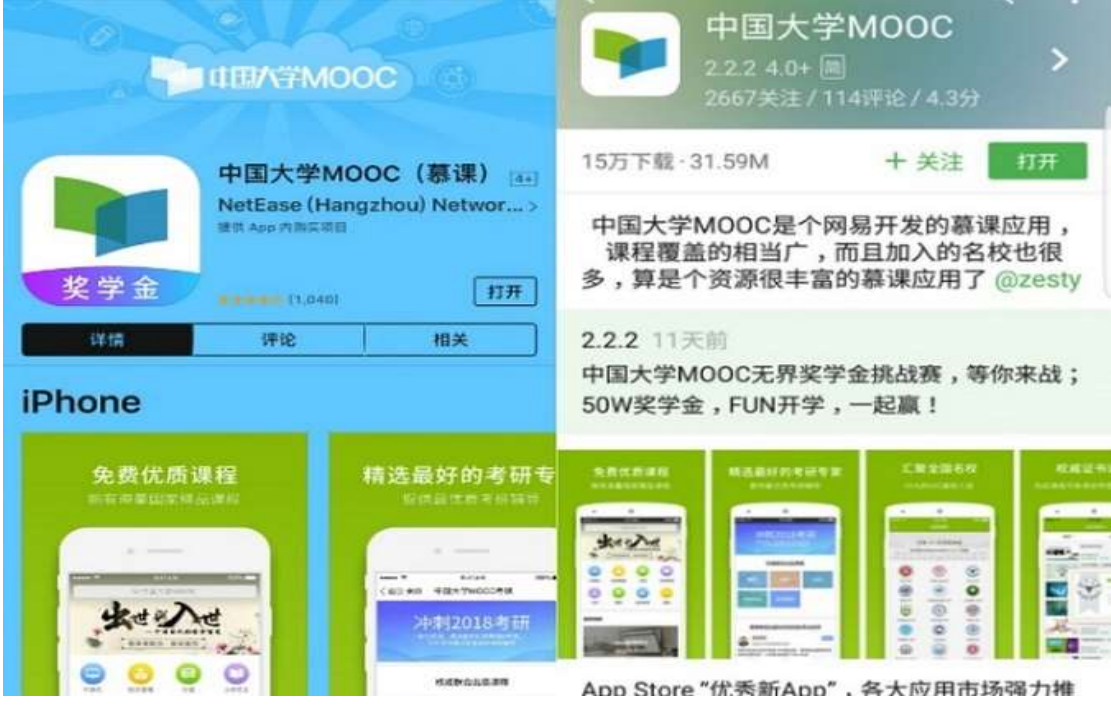

2. 在手机上打开"中国大学 MOOC" 应用,点击"账号",可以使用 QQ、微信、微博等第三方账号授权快速登录进入中国大学 MOOC (推荐使用 QQ 账号) 也可以注册"爱课程"账号。

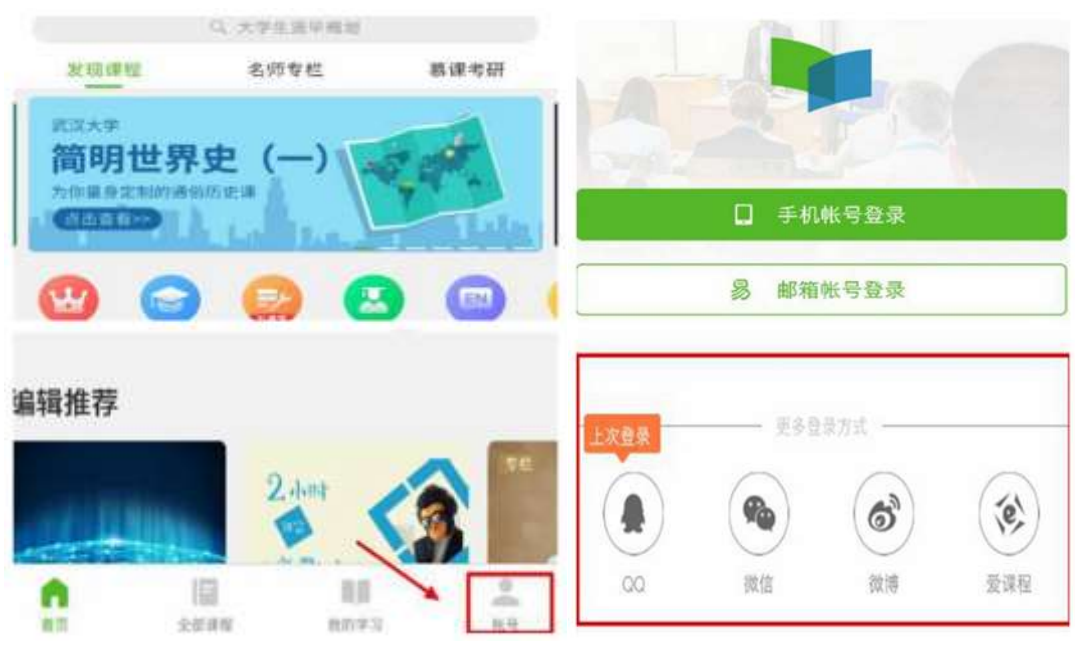

1

3.QQ 账号授权登录 中国大学 MOOC

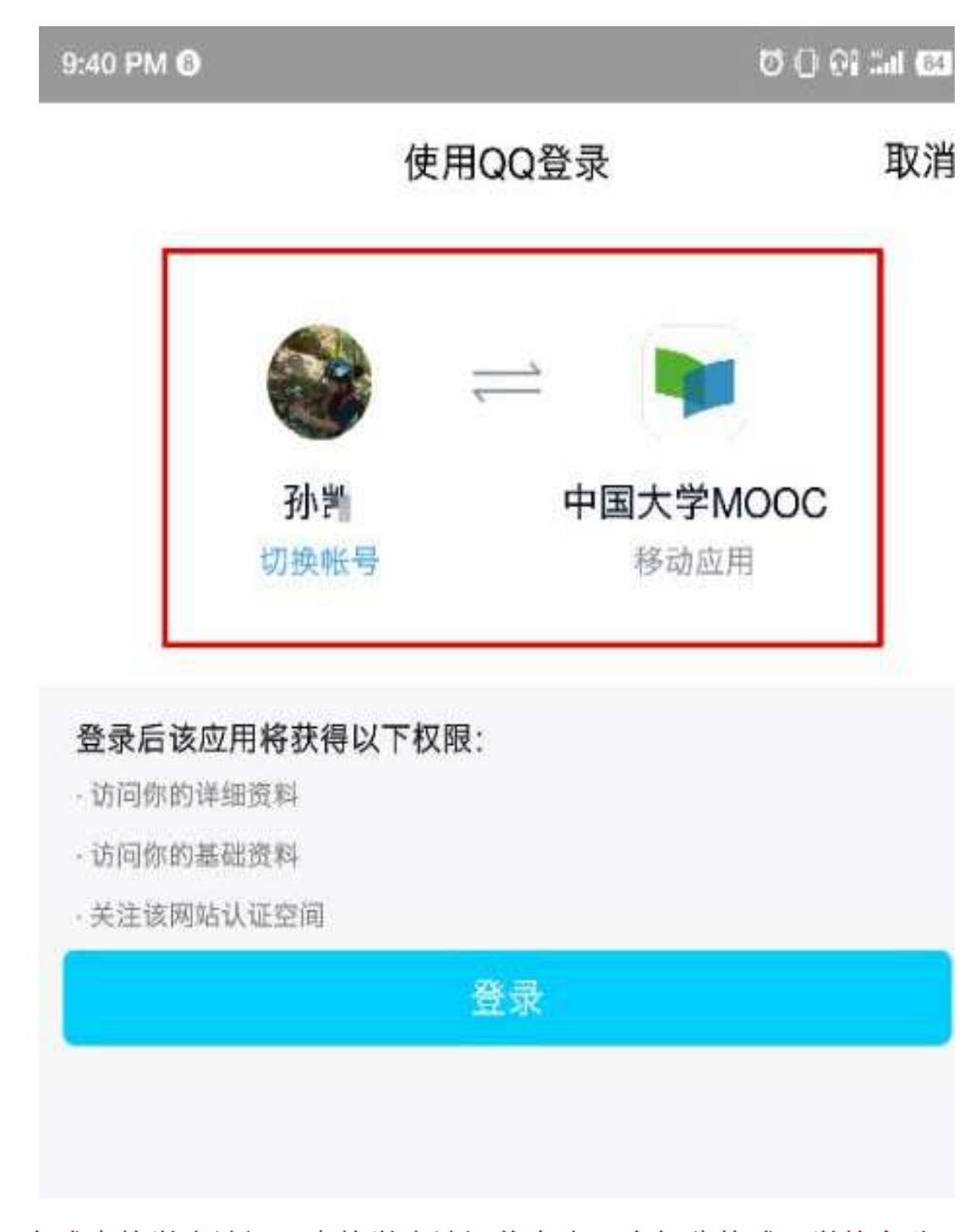

4.完成本校学生认证。本校学生认证信息由四个部分构成:学校名称 + 学号+真实姓名+认证码(身份证号码后六位)。例如:三明学院 + 学号 201911789905+孙凯+789034(身份证号码后六位)

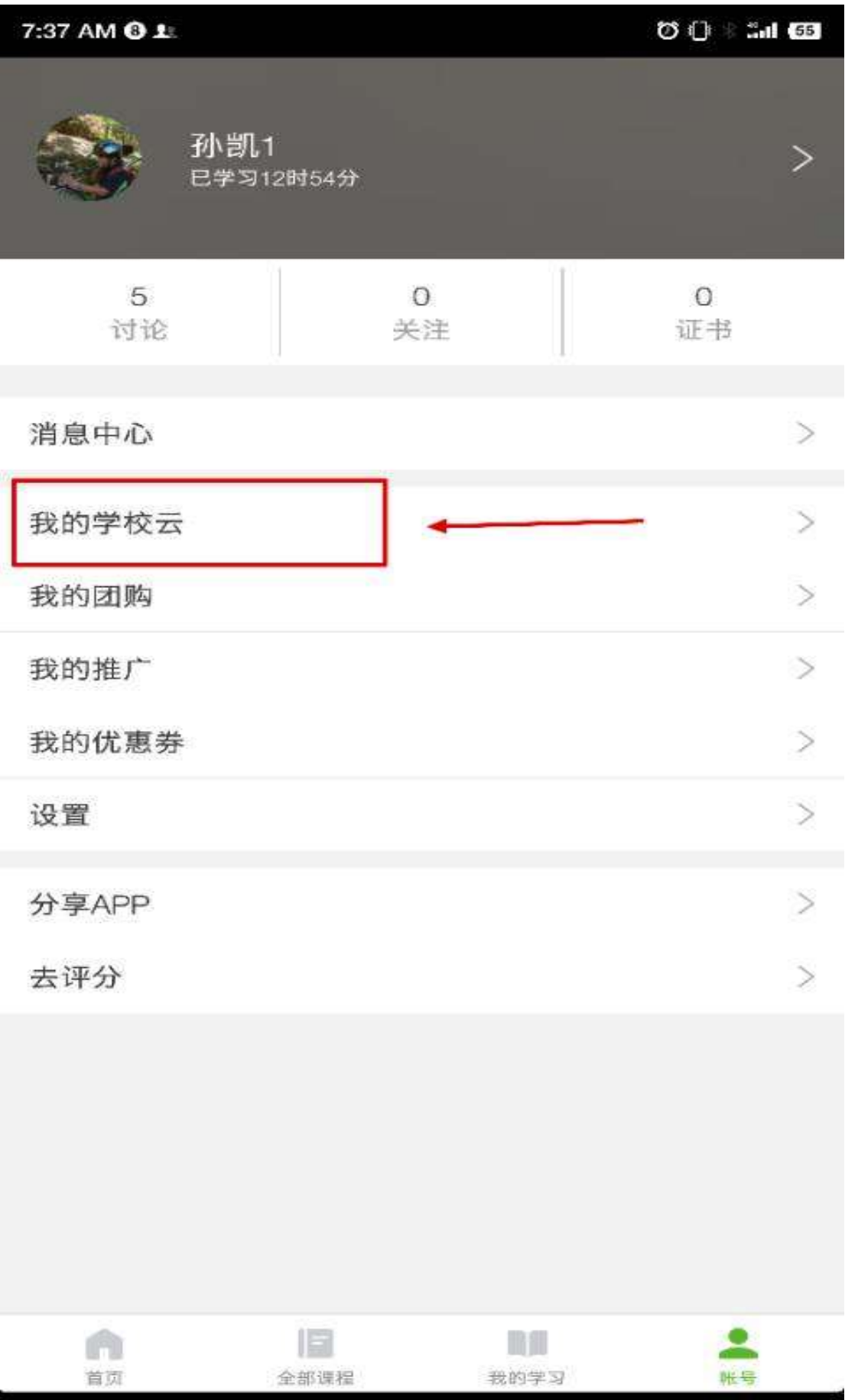

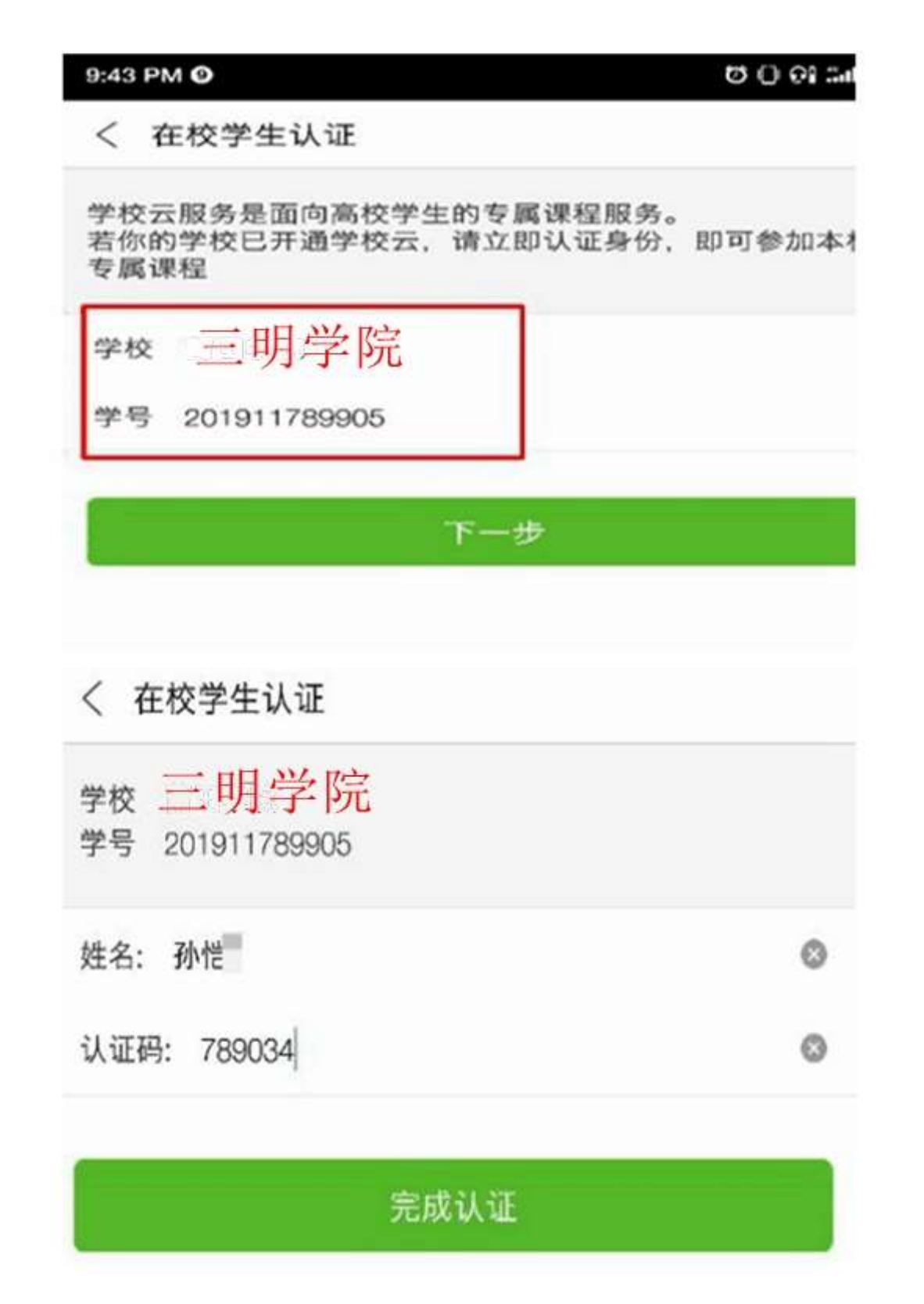

 进入学校专有课程界面,找到选修课程之后点击"立即参加"进入学 习,"专有课程密码" 由任课老师设置提供。

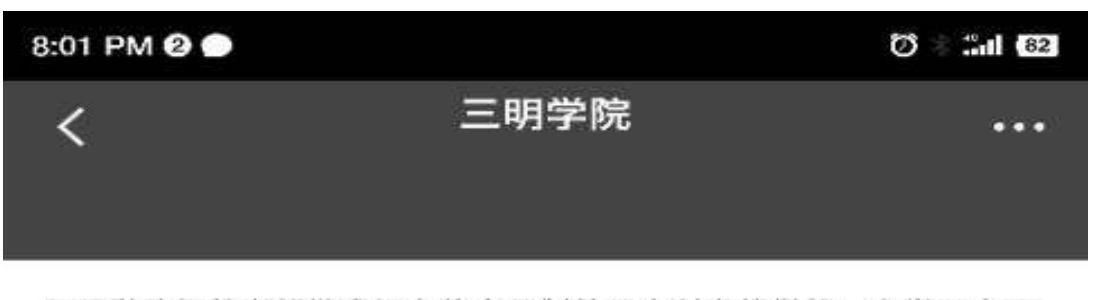

三明学院经教育部批准设立的全日制普通本科高等学校、办学历史可 追溯到1903年陈宝琛创办的全闽师范学堂。学校建成以工为重、以师 为精、多学科协调发展的学科专业体系, 现有12个学院44个本科专…

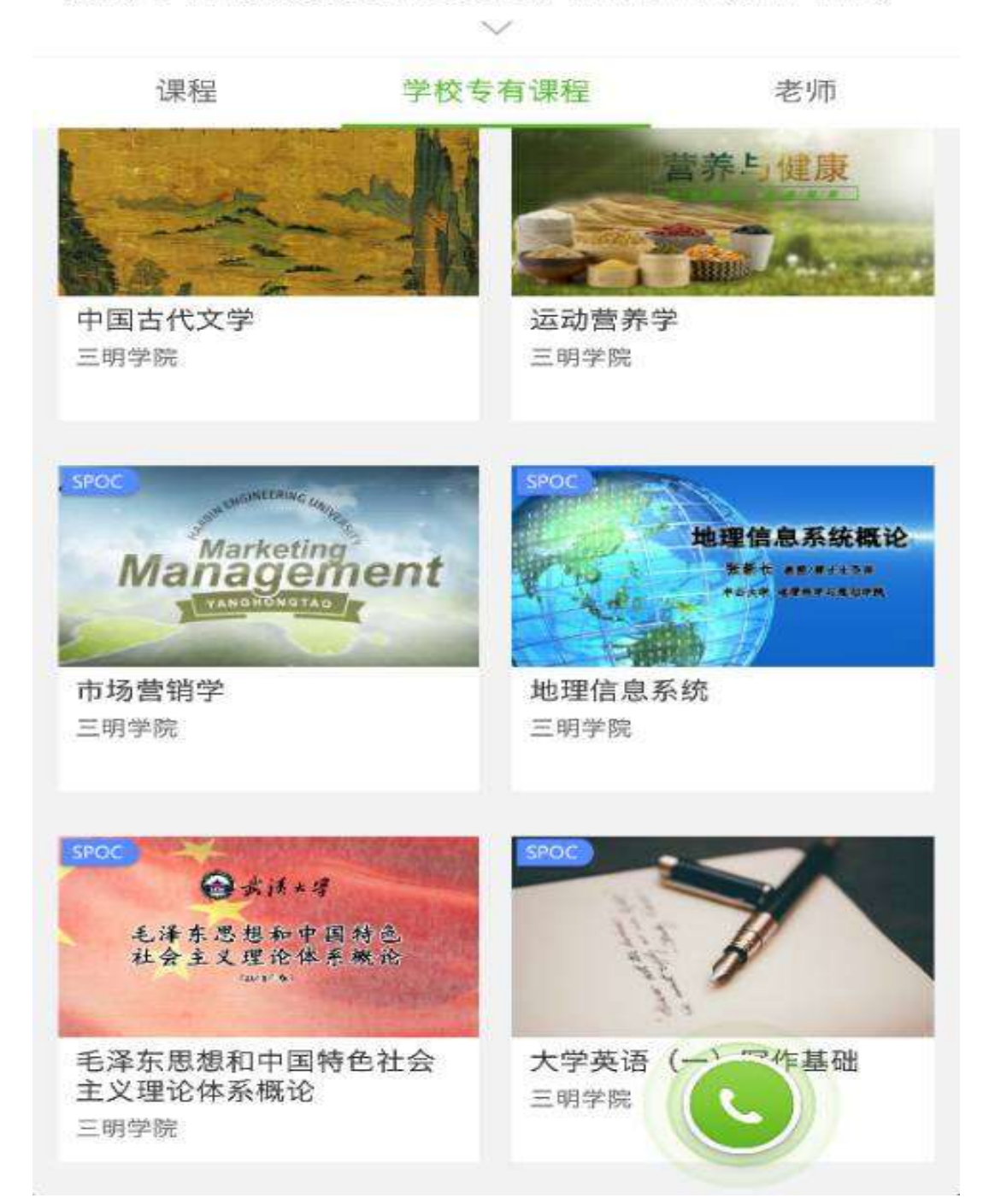

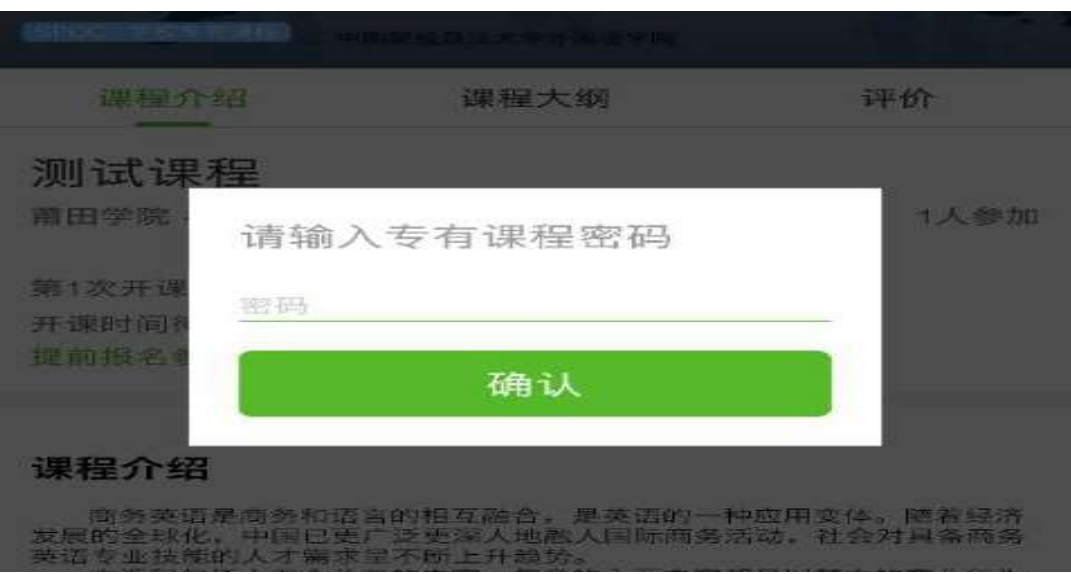

## 6.**注意事项**

手机登录并完成本校学生认证账号也可用于电脑网页端参与课 程学习,无需重新再在电脑网页端注册认证。

参与莆田学院专有课程(spoc)之前同学自行使用的 中国大学 MOOC 账号可以继续使用但需完成本校学生认证。

建议完成注册认证之后绑定手机号或验证个人邮箱(电脑网页端) 便于密码找回或更换手机

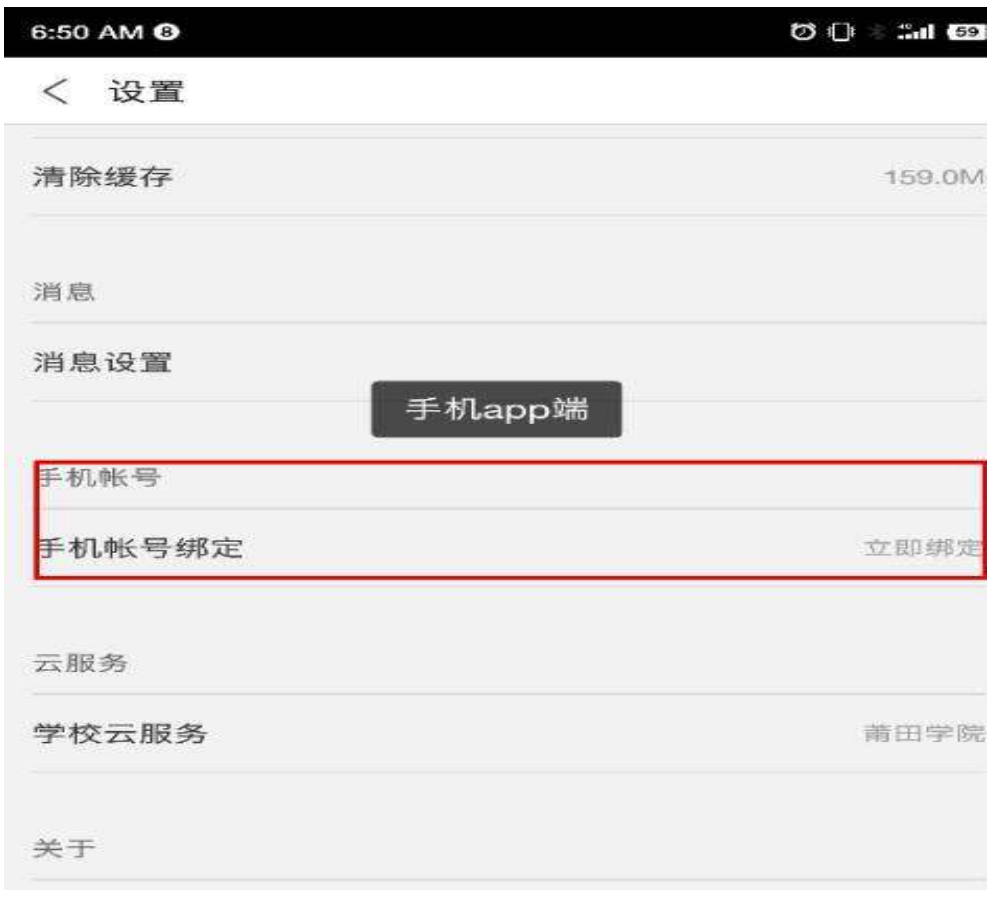

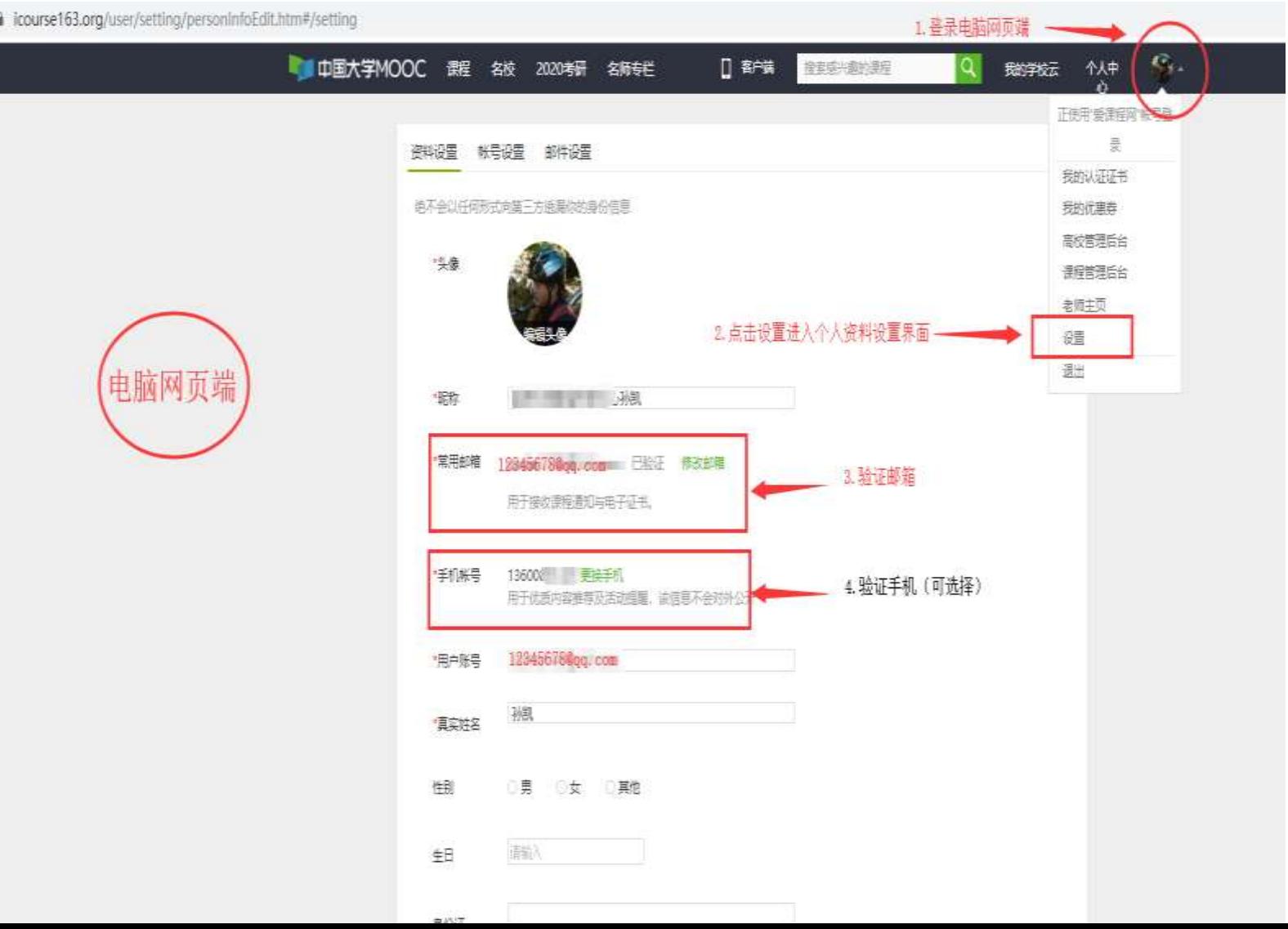

7.常见问题(密码找回、手机号变更)

7-1.使用邮箱作为登录中国大学 MOOC 账号忘记密码找回方式 使用邮箱作为登录中国大学 MOOC 账号忘记密码找回方式: 请登录 电脑网页端,选择邮箱登陆,点击"忘记密码"进入找回流程。

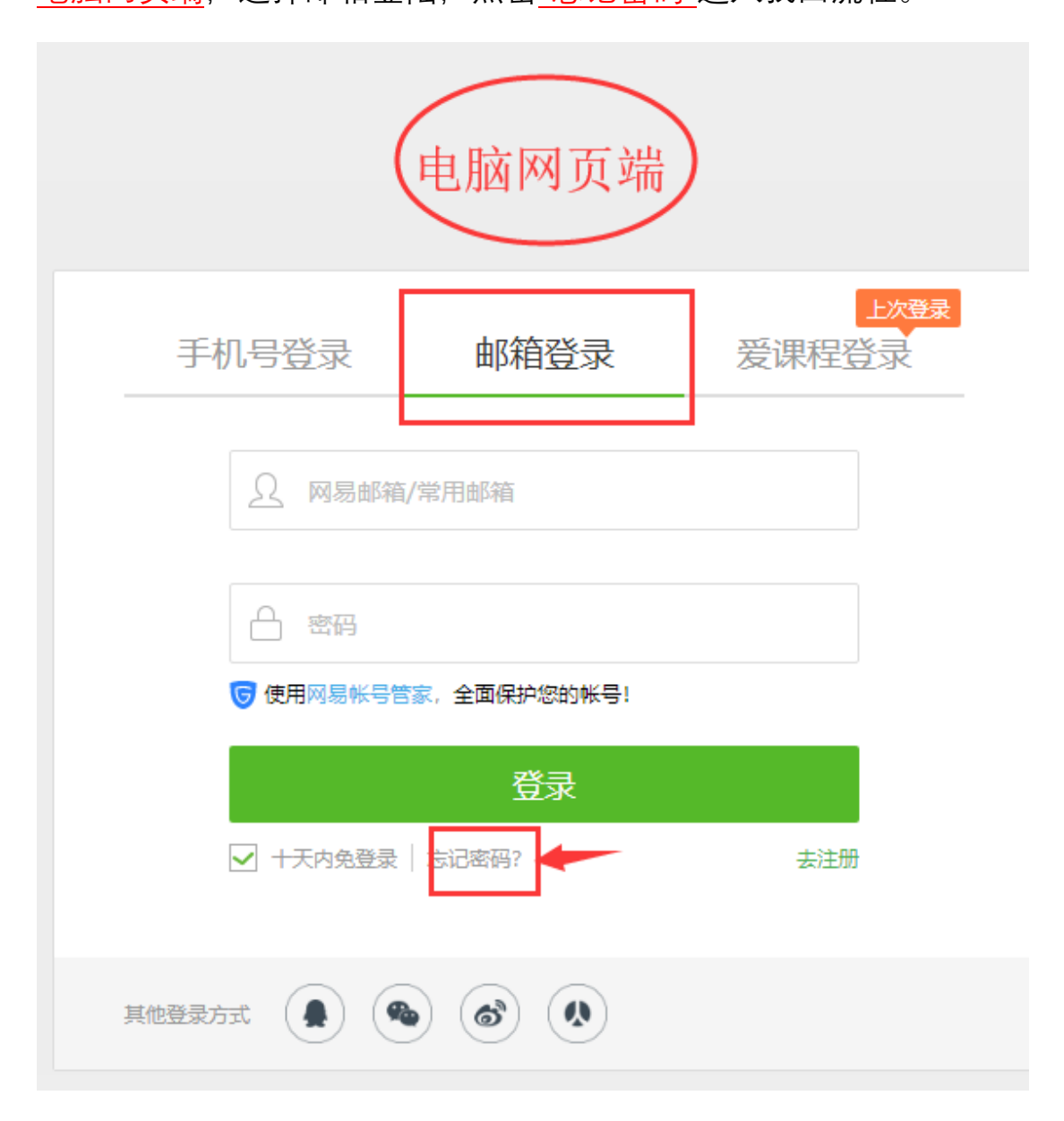

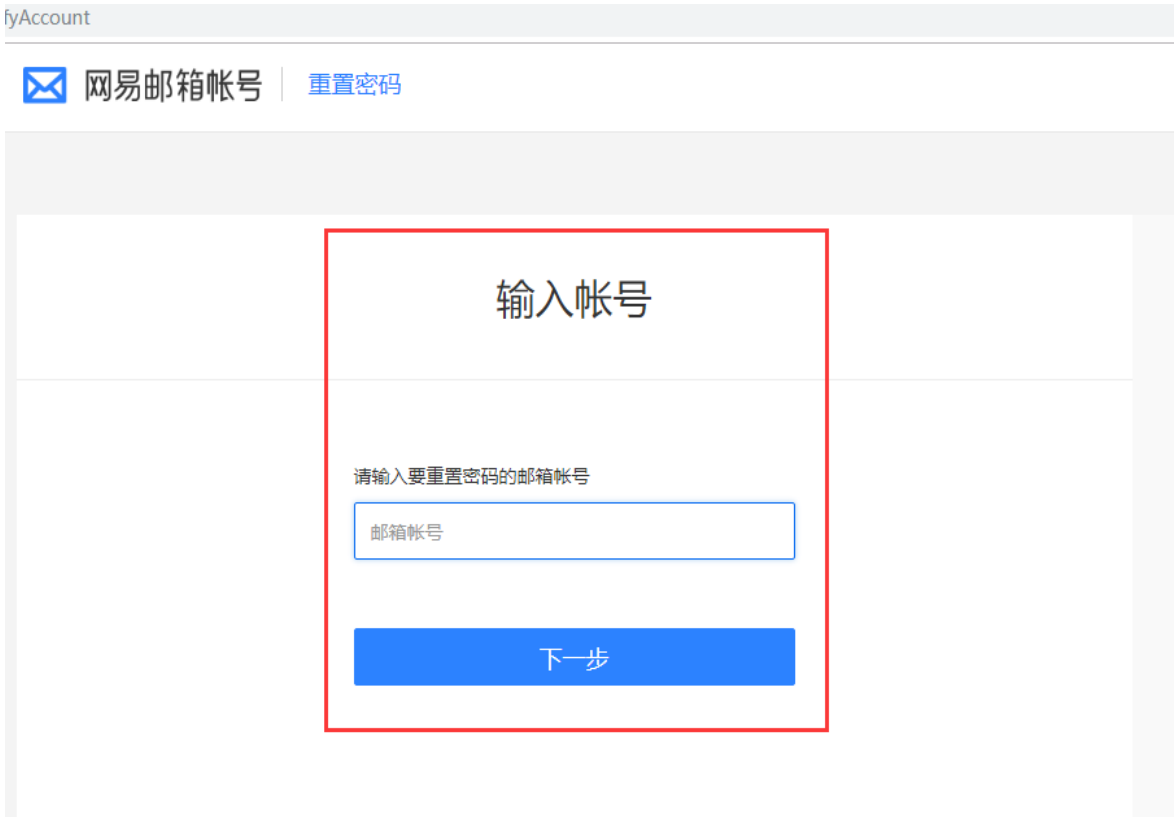

7-2 使用手机号授权登录中国大学 MOOC 更换手机号码方式 登录电脑网页端,选择"手机号登陆",点击"忘记密码"进入更换流程。

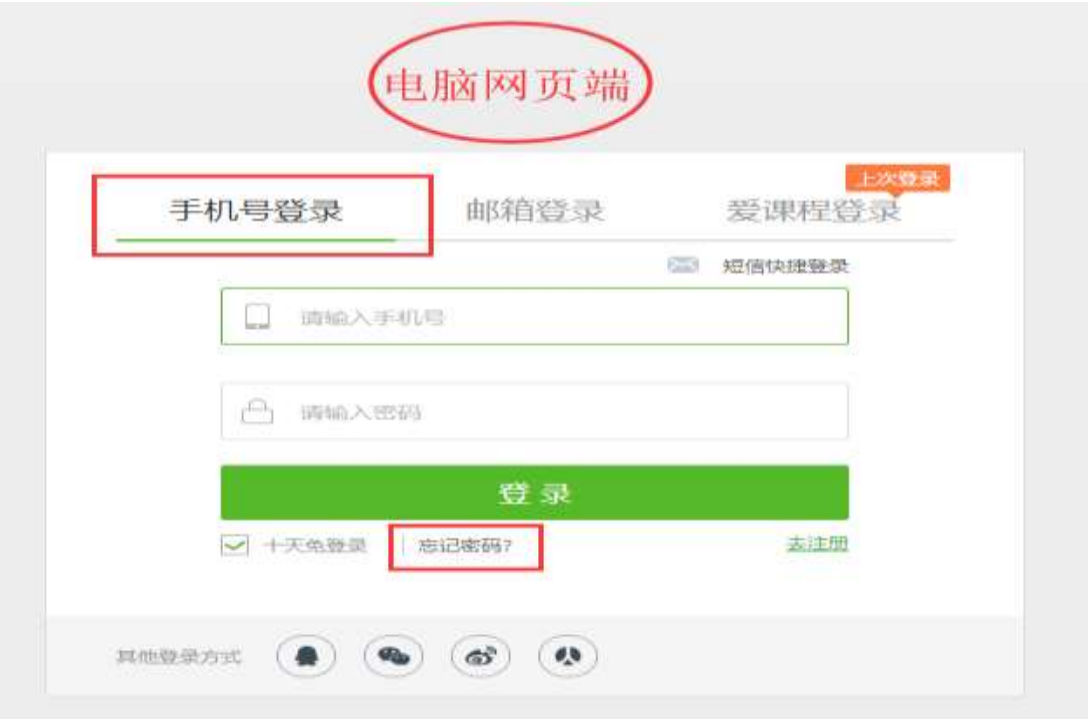

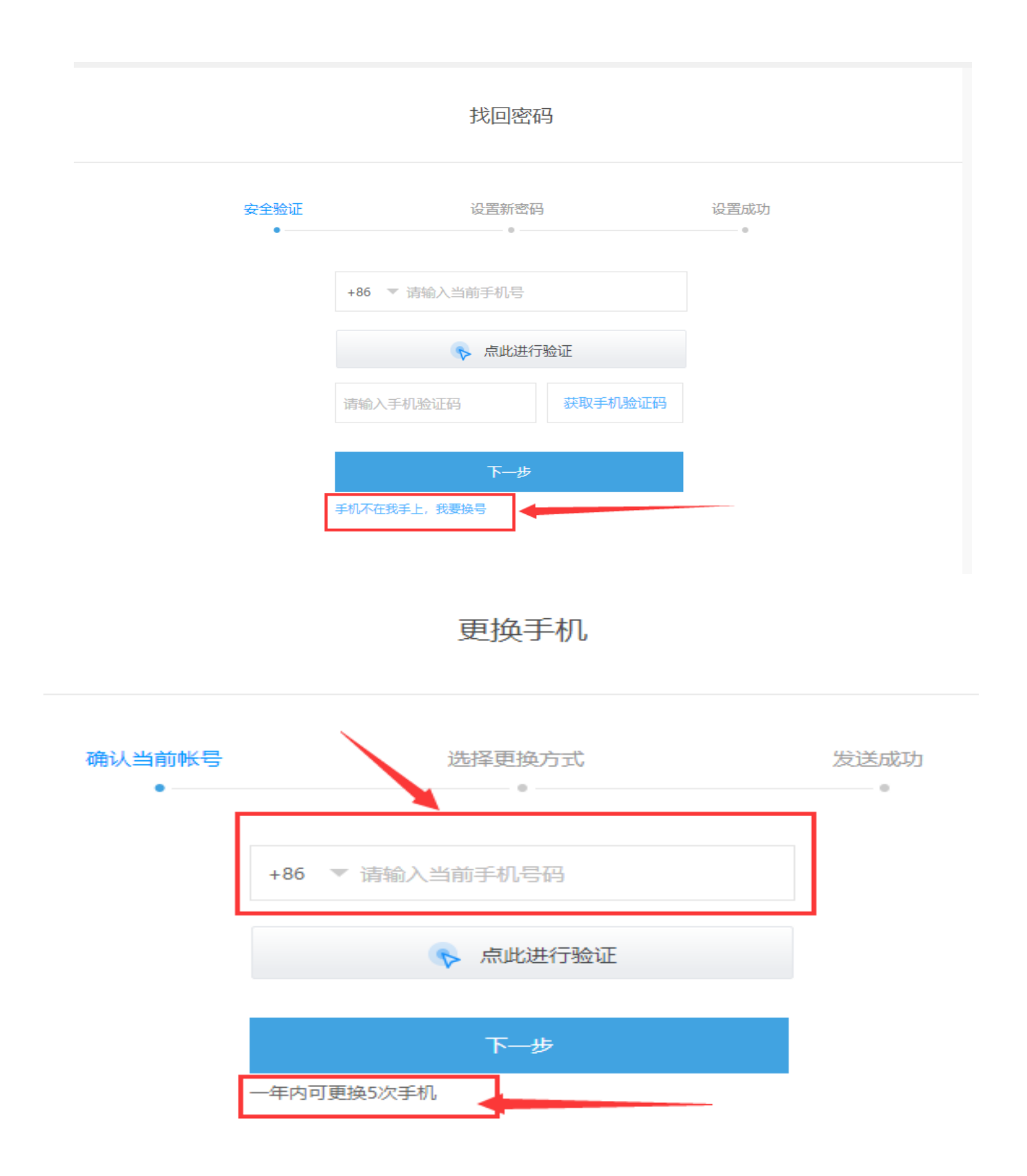